# 2009年 観光情報論 6月24日

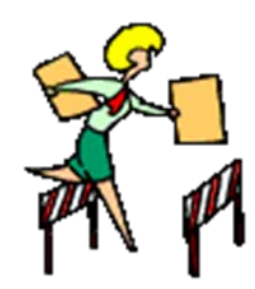

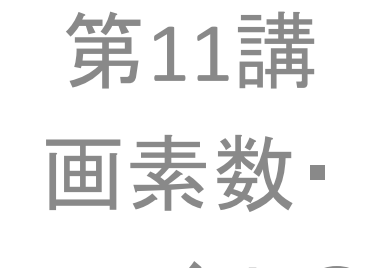

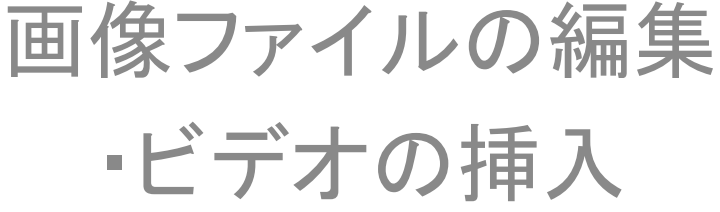

## 画像の話 ①ピクセル

 $\bullet$ 画素(pixel count / resolution)

画面の縦と横を小さな範囲に区切った領域それぞれに色や明る さの数値を与える。

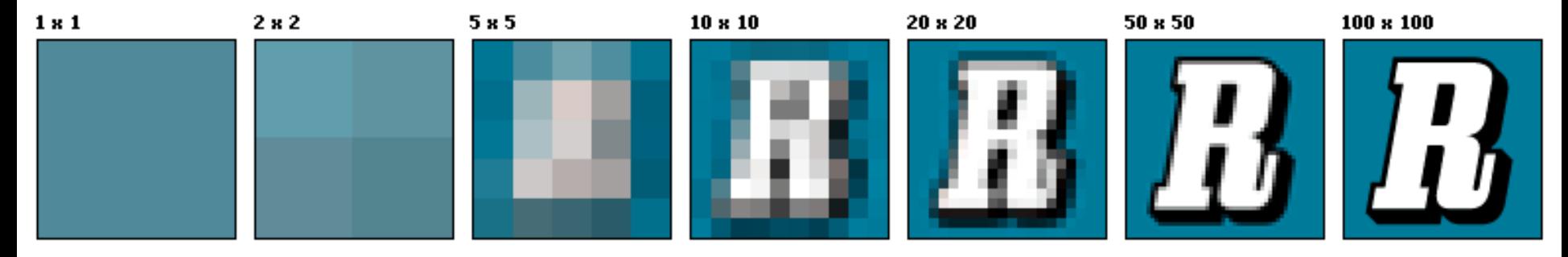

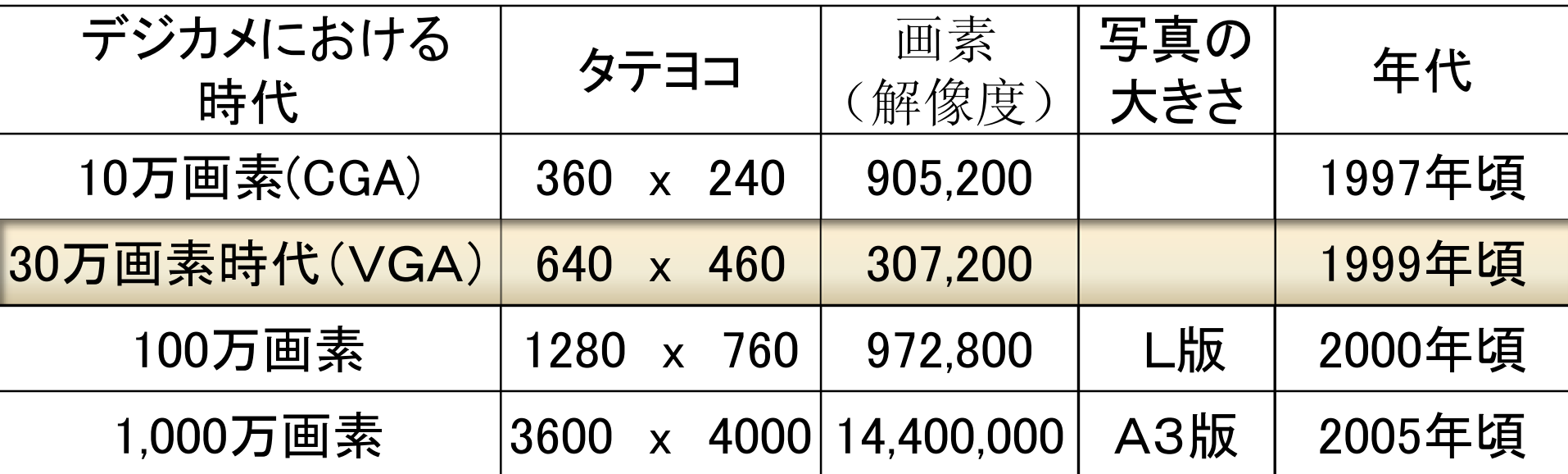

## ②画像のサイズを変えるには

宮国の画像ホームページ Lecture11¥regional site.html

1.2004年に撮ったアラスカの写真です。 <img src="hyougatowatashi.jpg"> (1,280 x 980) 1,254,400画素 612KB

2.2004年に撮ったアラスカの写真です。 <img src="hyougatowatashi.jpg" width="350" height="250"> (350x250) 875,000画素 612KB

ペイントで加工した画像を使った場合。 3.2004年に撮ったアラスカの写真です。 <img src="hyougatowatashi40.jpg"> (384x 288) 110,592画素 62KB

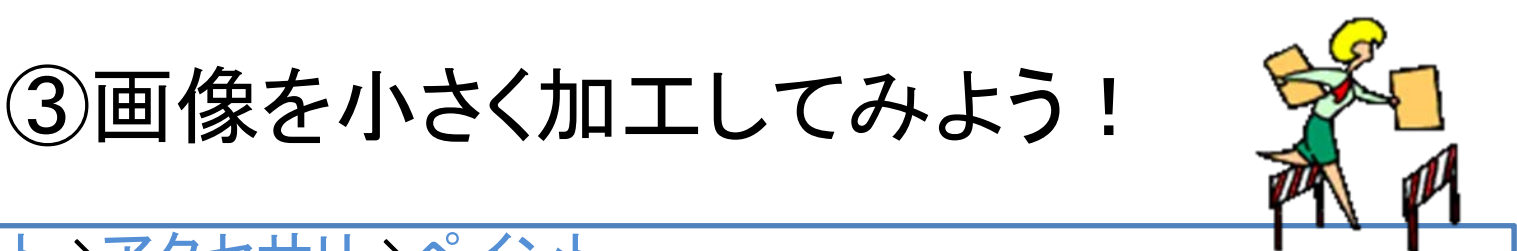

#### 1. スタート→アクセサリ→ペイント

- 2.. メニュ―バ―よりファイル→開く・・加工したい大きなファイルを選 ぶ(どれでもよい)
- 3.. メニューバーより変形 → 伸縮と傾き 30%にしてみよう
- 4.名前を付けて、わかりやすい名前で保存
- 5.スタート →アクセサリ →エクスプローラ
- 6.. ホームページが入っているフォルダーを画面の左欄でクリックし メ<br>- ニューバーより表示 → 詳細 ピクセル数が減少していることを 確認して下に書き入れてください。 元のファイル: pixel 現在のファイル: pixel

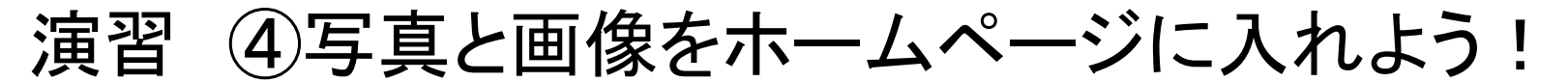

先週、アップロードしたindex.htm(自己紹介ホームページ)に下記のようなタグをいれ、 ホームページに画像を入れてみてください。

メモ帳に書くこと

#### 画像の取り込み方

- 私の紹介 <img src="icon092.gif"> ここには画像 ファイル名を入 れる
- ファイル名、命名の 4原則
- 1.直接入力
- 2. 英字(X漢字・かな・カタカナ)
- 3.拡張子を忘れない
- 4. スペースやハイフンを使う場合、代わりに アンダーバーを使う
- 5. 大文字と小文字の区別(実際のファイル 名とメモ帳に書くファイル名は同じにする)
- この文章にあう画像をひとつ「で きるホームページ」 の**CD**から入 れてみてください。**p160** と**265** 以 降を参照しながら
- • **CD**を持っていない人は ウェブ上 の著作権フリー素材集から画像 を**USB**に保存して、ホームページ に画像を入れてみてください。検 索エンジン(**Google**・**Yahoo**)で **keyword**を「著作権フリー 画像」 と入れてみる。

## 演習 ⑤動画や音をホームページに入れよう!

(余裕のある人は家でやってみてください)

先週、アップロードしたindex.htm(自己紹介ホームページ)に下記のようなタグをいれ、 ホームページに画像を入れてみてください。

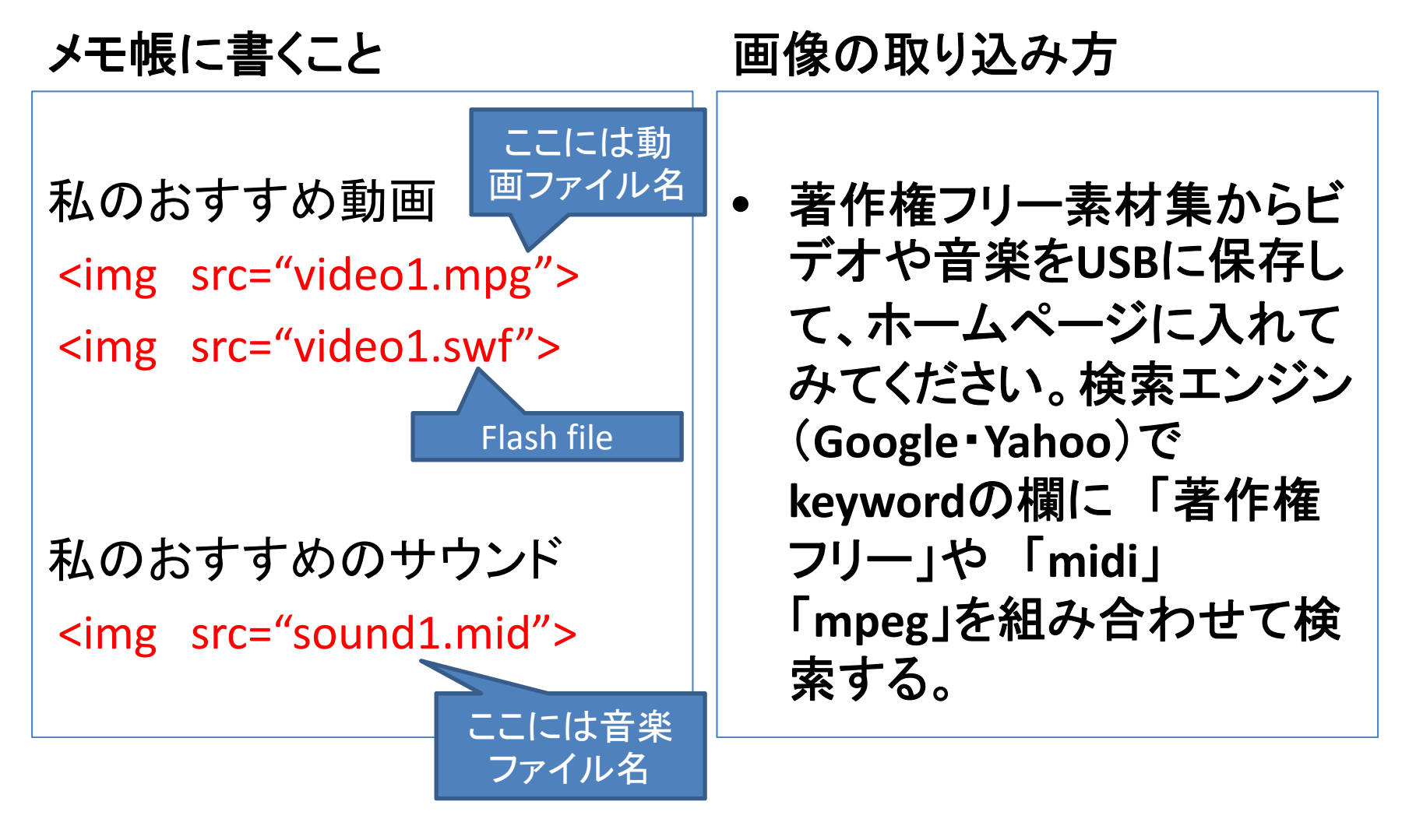

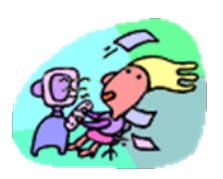

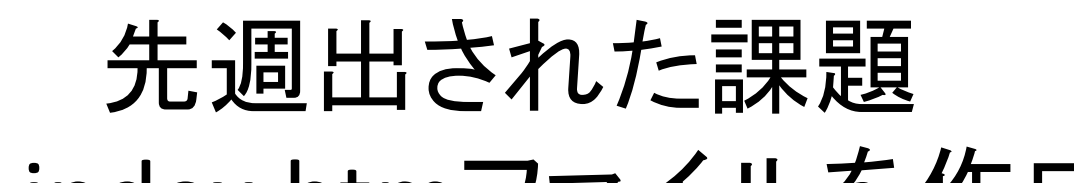

## 3-1.index.htmファイルを作成する

- 1. 自己紹介のホームページを簡単に作り、**index.htm**と名前を付 けて保存 。
	- ① 写真や似顔絵を入れる
	- ② 自己紹介を簡単に書く
	- ③ onsite\_info.htmlのリンクをつける。
	- ④ 「Civic Pride 」Manchesterのコミュニケーション戦略の特徴と感想
	- ⑤ グループのページトップへのリンクをつける。(本日の課題)

期末グループ(発表の順番)

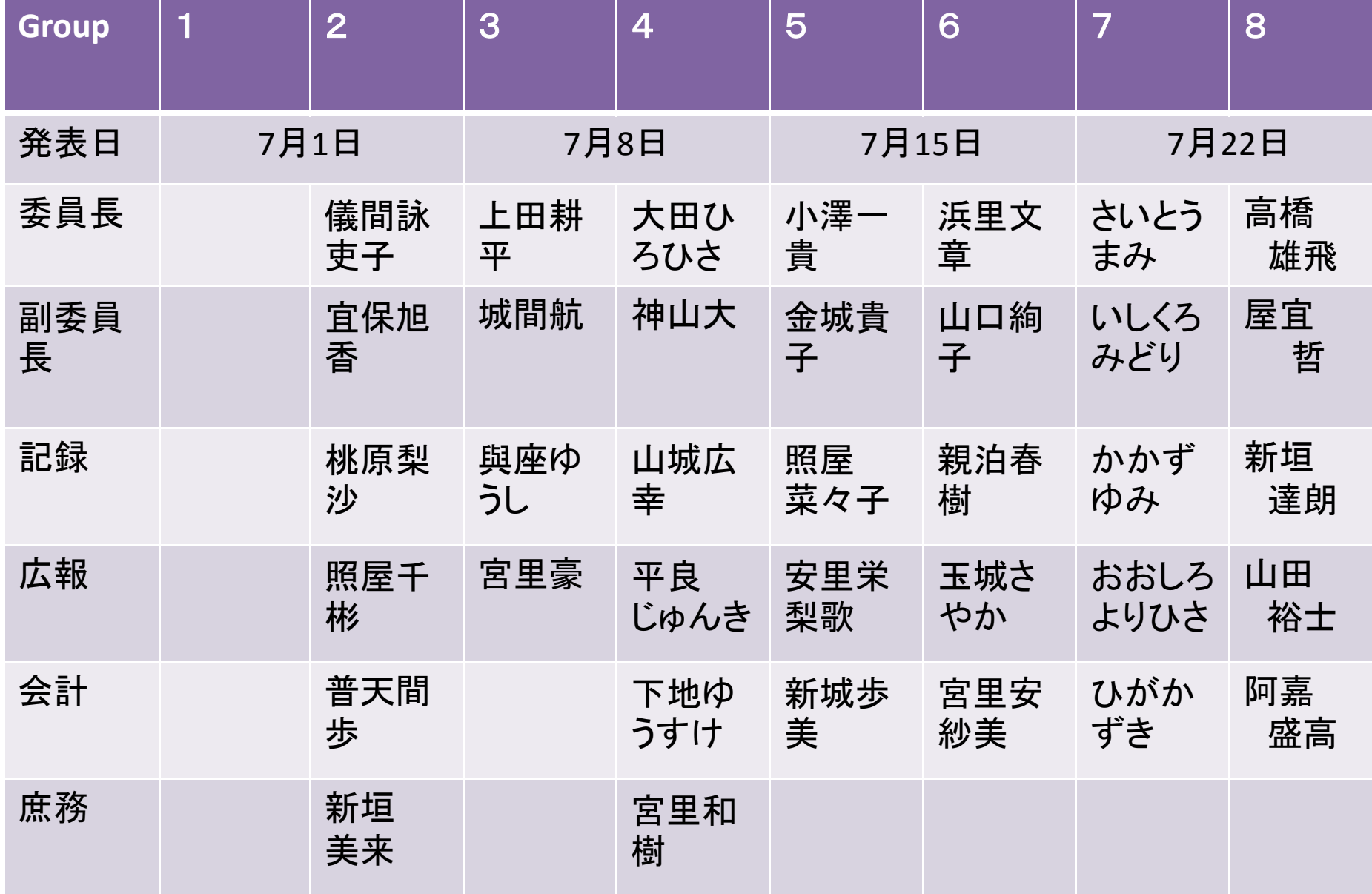